# **WX02ソフトウェアアップデートのご**

**このたびはSpeed Wi-Fi NEXT WX02をお買い上げいただき誠にありがとうございます。 製品をより快適にご利用いただくため、最新のソフトウェアでのご使用をお勧めします。**

### **【更新内容】**

- 無線LAN(5G屋外)利用中に無線LAN機能が停止する場合がある事象の改善を行いました。
- 周辺機器との接続性の改善を行いました。
- ※更新されるソフトウェアには、上記以外に、より快適にWX02をご利用いただくための改善内容が含まれております。

## **スマートフォン/タブレットの場合**

- 1. スマートフォン/ タブレット端末を起動する ※WX02とスマートフォン/ タブレットがネッ トワーク接続されていることを確認します。
- 2. WWW ブラウザを起動し、 「http://192.168.179.1」を入力して「クイッ ク設定Web」 を開く。
- 3. 「詳細設定TOP へ]ボタンをタップする。
- 4. ログイン画面が表示されたらユーザー名/管理 者パスワードを入力し、[OK]を選択する ※ 管理者パスワード未設定の場合はパスワー ドの設定画面が表示されます。
- 5. 「メンテナンス」の「ファームウェア更新]を 選択する。
- 6. [確認/ 更新]をタップする。

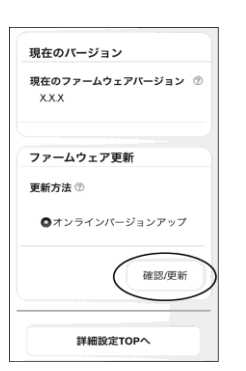

7. 次の画面が表示されるので、そのまましばらく 待つ。

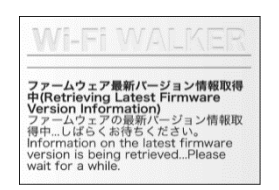

8. 次の画面で、「最新のファームウェアバージョ ン」の数字が「現在のバージョン」より新しい 場合は、[最新バージョンへ更新]をタップす る。

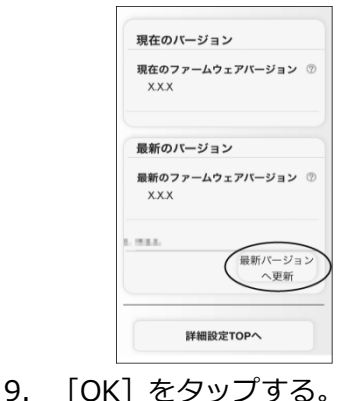

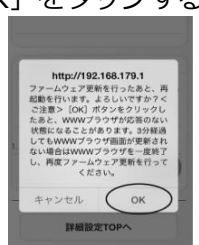

- 10.しばらくすると、クイック設定Web 画面に 「ファームウェア更新中です。3分ほどお待ちく ださい」と表示される。
- 11.[OK]をタップする。

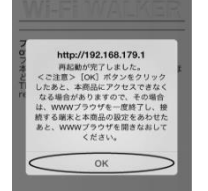

12.トップページを開き、バージョン番号が当該番 号(【バージョン情報】を参照)になっているこ とを確認する。

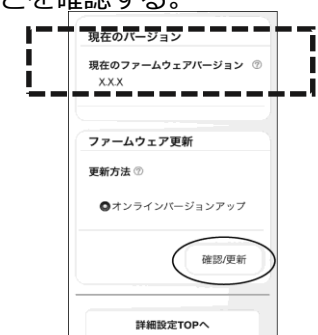

### **パソコンの場合**

- 1. パソコンを起動する。 ※WX02とパソコンがネットワーク接続され ていることを確認します。
- 2. WWW ブラウザを起動し、 「http://192.168.179.1」を入力して「クイッ ク設定Web」 を開く。
- 3. [詳細設定TOP へ] ボタンをクリックする。
- 4. ログイン画面が表示されたらユーザー名/管理 者パスワードを入力し、[OK] を選択する。 ※ 管理者パスワード未設定の場合はパスワー ドの設定画面が表示されます。
- 5. 「メンテナンス」の [ファームウェア更新]を 選択する。
- 6. [オンラインバージョンアップ]を選択する。

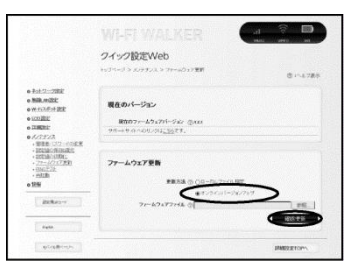

- 7. [確認/ 更新]をクリックする。
- 8. 次の画面が表示されるので、そのまましばらく 待つ。

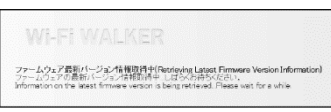

9. 次の画面で、「最新のファームウェアバージョ ン」の数字が「現在のバージョン」より新しい 場合は、[最新バージョンへ更新]をクリック する。

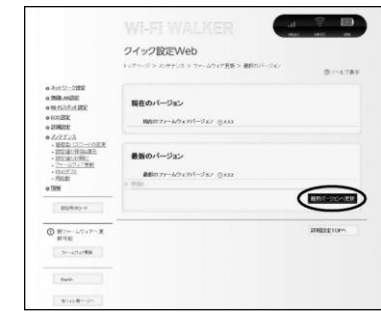

10.[OK]をクリックする。

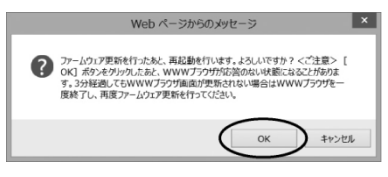

- 11.しばらくすると、クイック設定Web 画面に 「ファームウェア更新中で3分ほどお待ちくださ い」と表示される。
- 12.[OK]をクリックする。

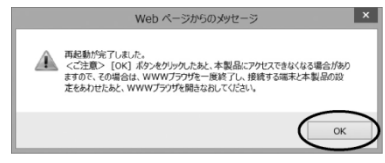

13.トップページを開き、バージョン番号が当該番 号(【バージョン情報】を参照) になっているこ とを確認する。

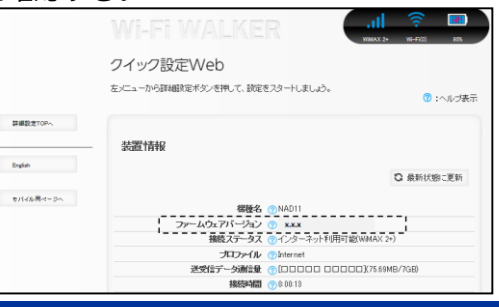

#### **【バージョン情報】** 1.4.0

**【バージョンアップ所要時間(目安)】**

約6分 ※お客様のご利用環境や回線の状況により異なります。

### **【バージョンアップに関するご注意】**

- ファームウェアのバージョンアップの際は、本製品の電池残量が十分あることを確認してから行ってください。電池残量が 約30%未満のときは、バージョンアップをすることはできません。電池残量が少ない場合には、十分に充電してから行っ てください。
- 「アクセスポイントモード」でご利用中の場合は、クレードルから抜いた状態で実施してください。クレードルに装着した状 態ではバージョンアップはできません。
- バージョンアップを行う際は通信が切断されないよう、電波が強く安定している状態で移動せずに実施してください。